# **The Instant<br>The Teleseminar 2.0**

## **QuickStart Guide** How to Test Your WebCast and Conferencing System

#### Add a new event to your event queue

Beta > My Event > My Slide > My Audio > Phonebo

> Account Training Coaching

> Sign Out

- Enter a name for the event, and choose whatever date and time it is now.
- Select a duration of 30 minutes
- Have the webcast recorder dial in on GUEST mode.
- Choose the Phone + Webcast listening method
- Choose the Modern **Template**
- Select "yes" for "Share This"
- **Slides: If you have a deck** of slides ready to upload, upload them NOW under the My Slides tab in the vertical left menu. Otherwise, select "no."
- When you are ready to continue, hit "next" at the bottom of this page.

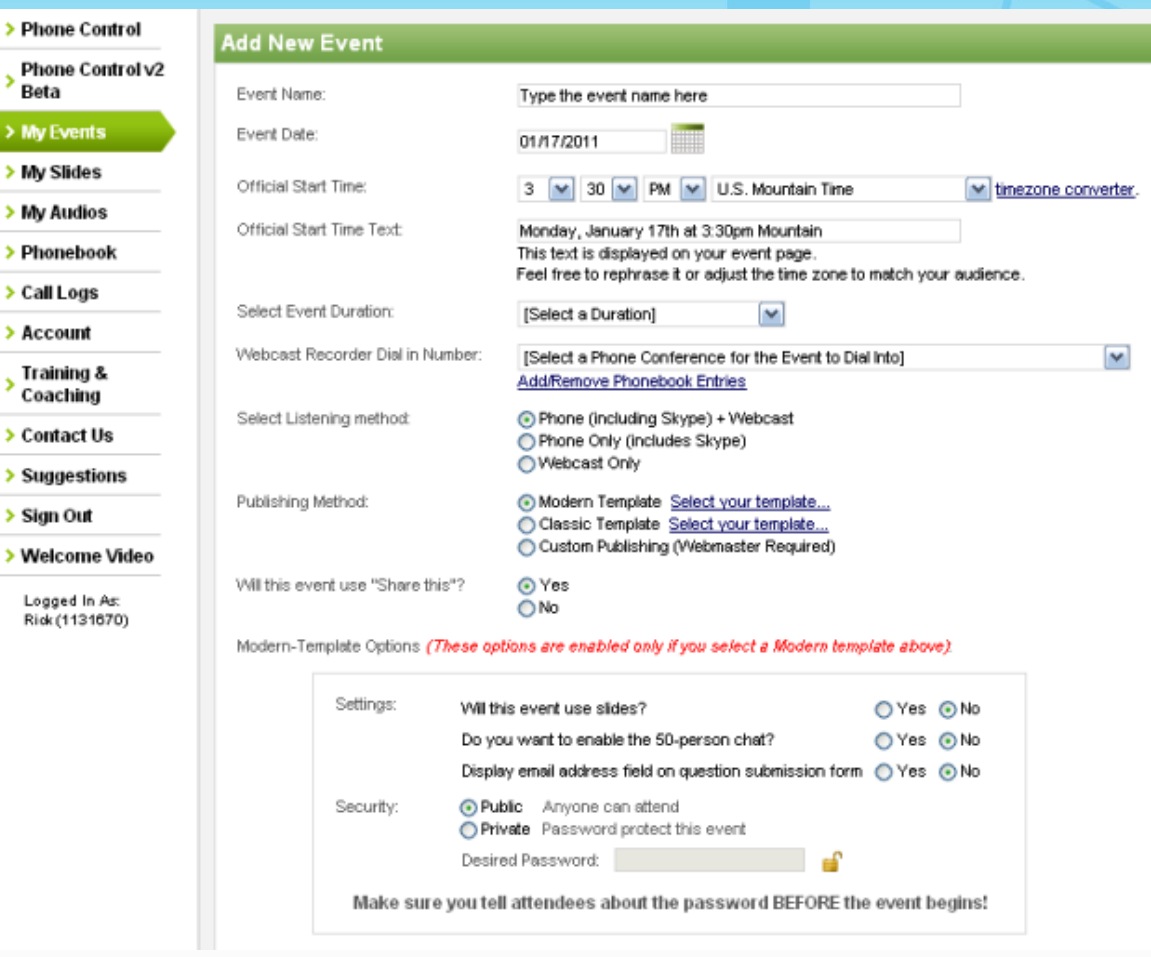

#### Inform Attendees and Co-Hosts

This page gives you the instructions to send to your attendees as well as your cohosts.

Hit "next" again to customize your event.

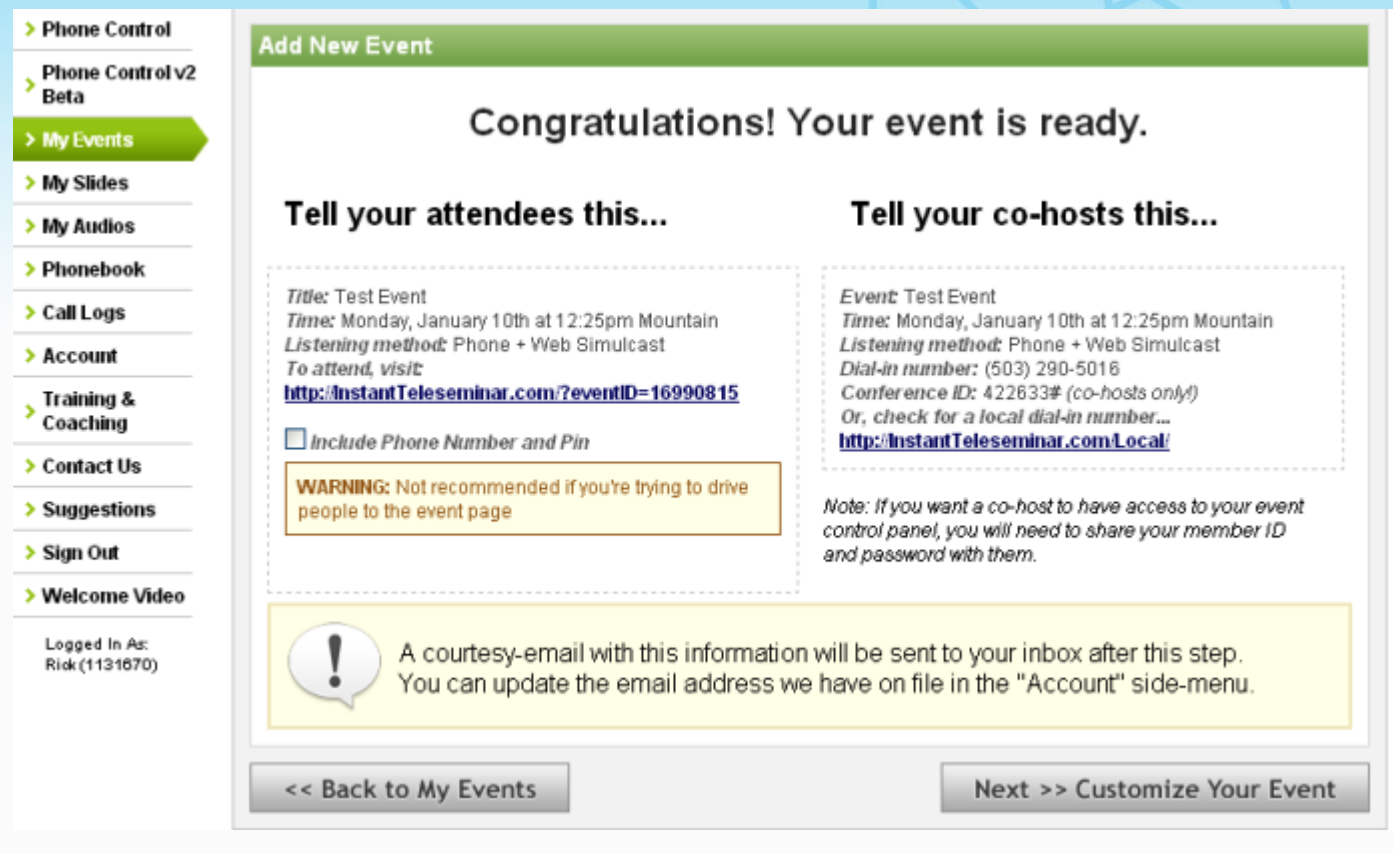

د با

## Customize Event Page Templates or Change Settings

You can click around on the different settings options to see what you can customize. Or, if this is your first test event, just ignore the options for now and click on the event link.

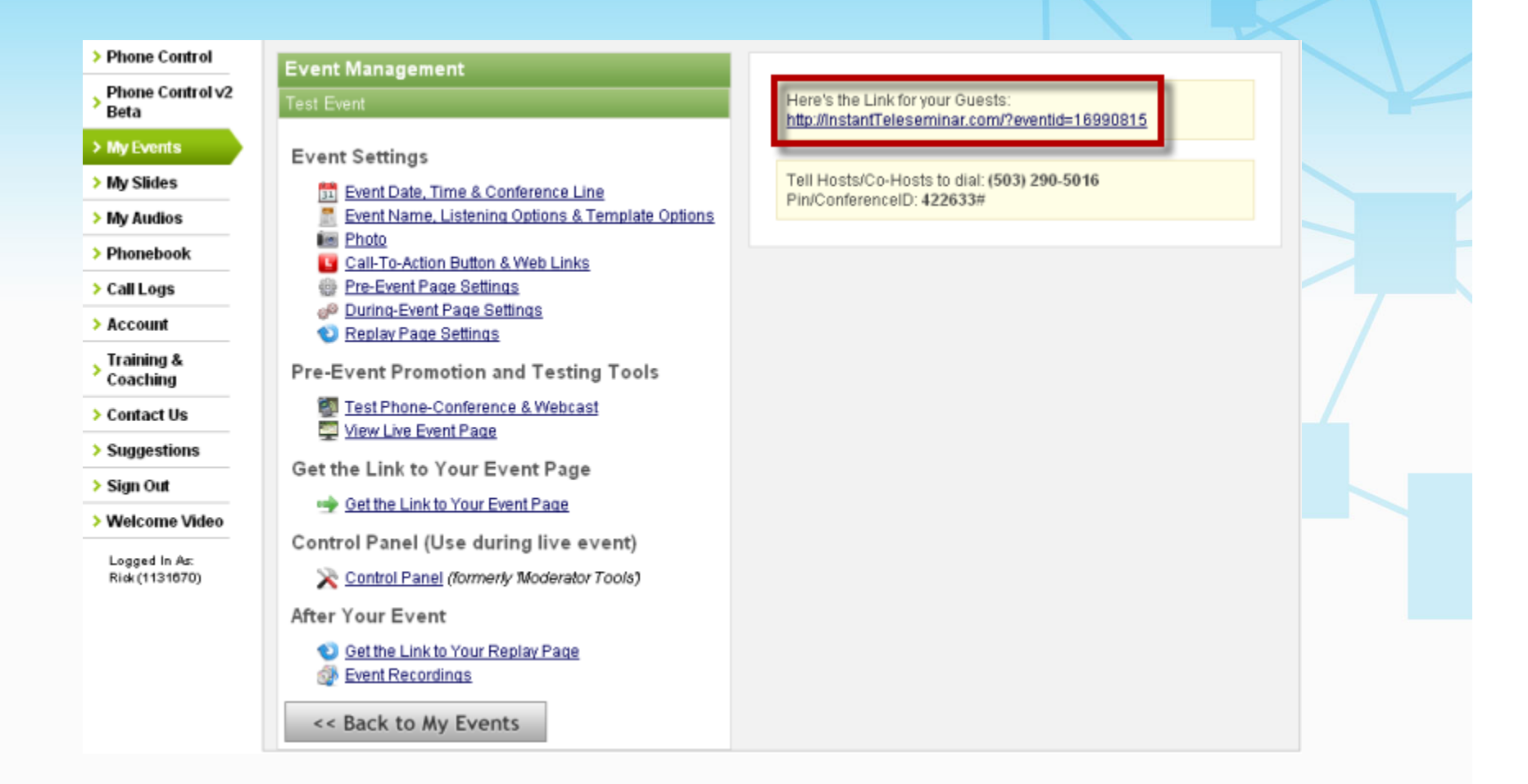

#### Test The Event Page

On the event page, click to listen in, and choose the "listen in via Web" option.

*Note: the event page should be in "during event" mode. If it is still in the pre-event mode, you chose a date or time that isn't happening right NOW. If you see the pre-event page, go back to the event management area, click on event date, time, & conference line to change the date and/or time.*

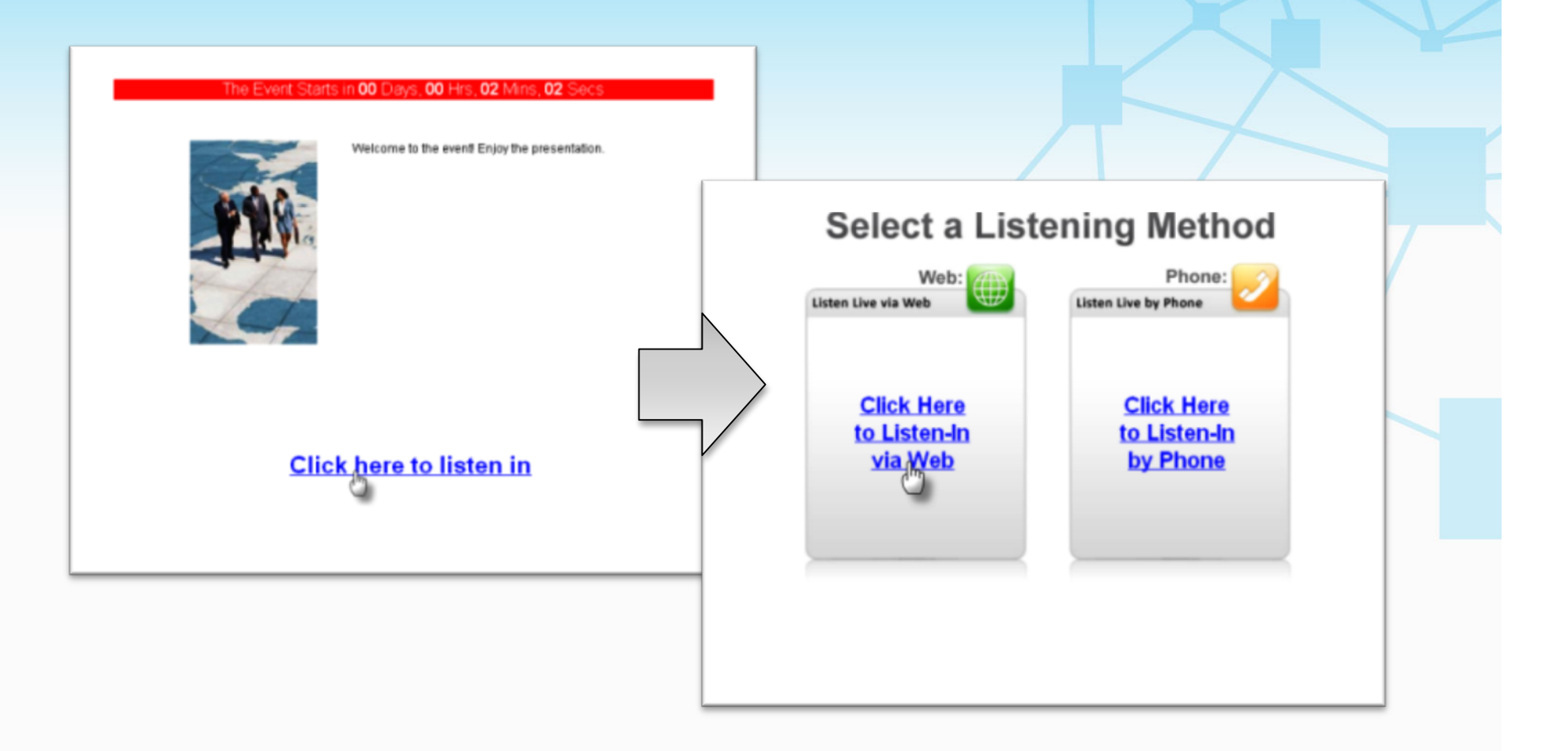

#### Test The Event Page

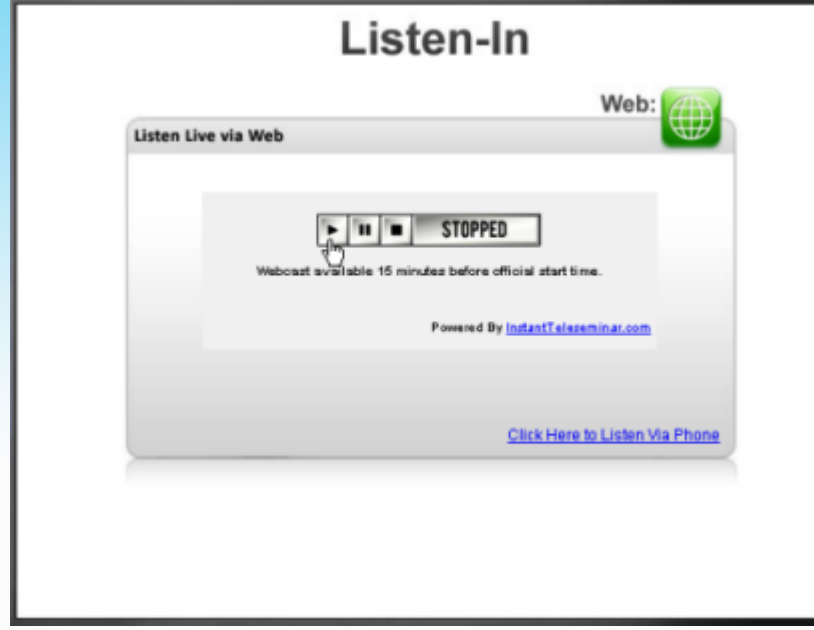

Click on "play" to start the web broadcast. You should hear on-hold music, since no hosts have dialed into the conference yet.

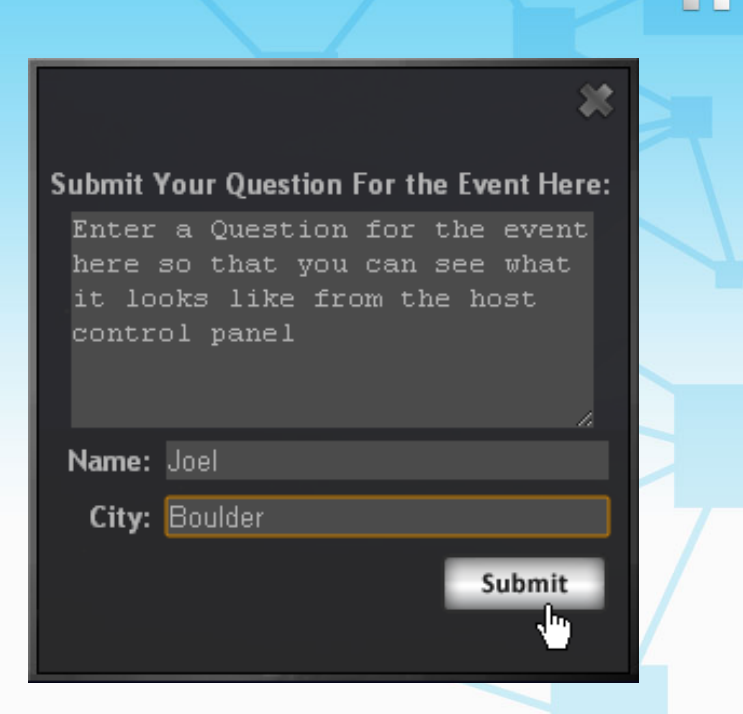

a.

Submit a question into the question form so that you can see what it looks like from the host control panel.

#### Access the Control Panel for the Event

Click back to the Event Management Screen to access the Control Panel. You can reach the Control Panel from two different places.

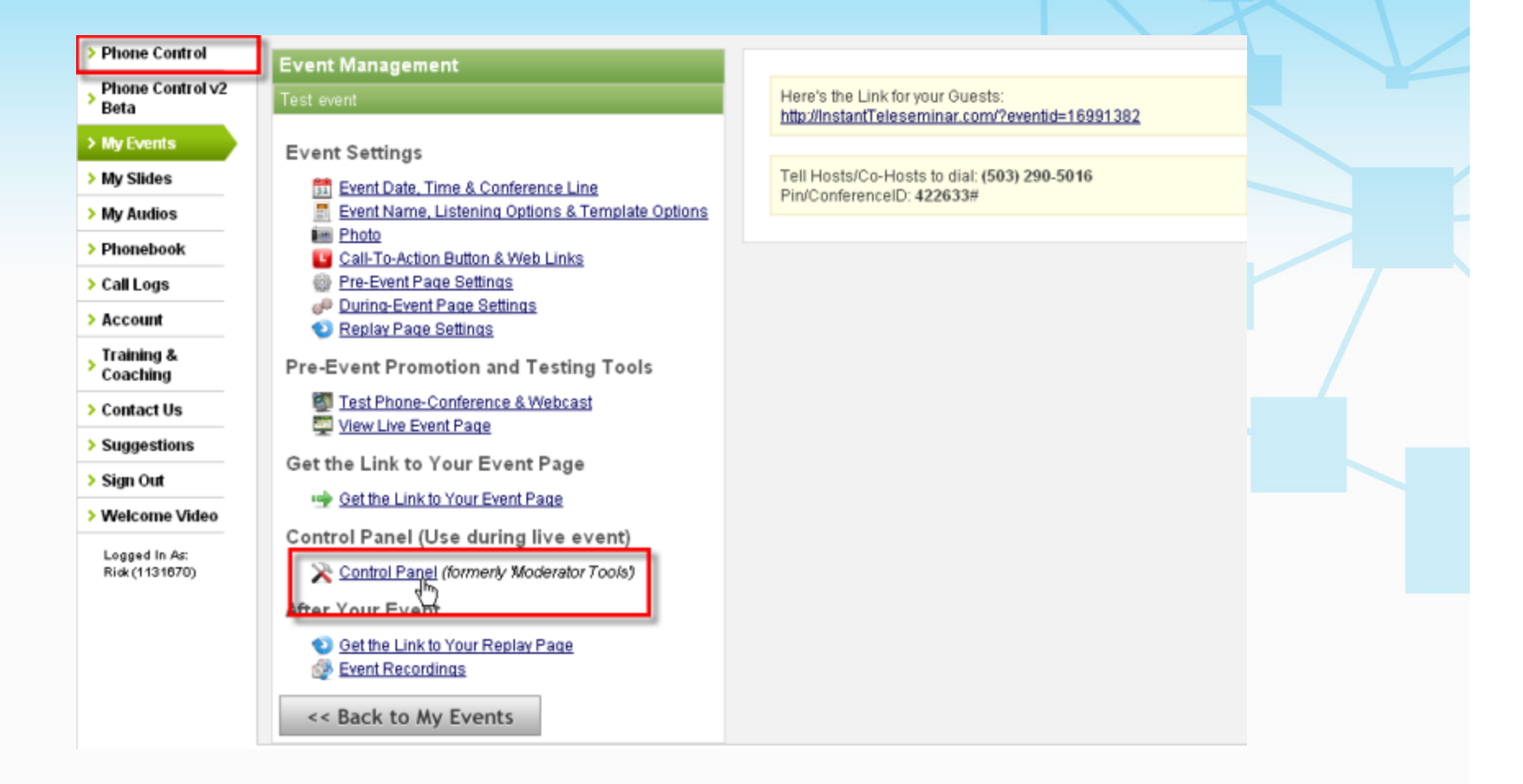

#### Dial Into the Conference

Dial into the conference using the dialing instructions you received when you signed up. You can also click on the instructions tab for the dialing information.

Be sure to dial into the call as a HOST.

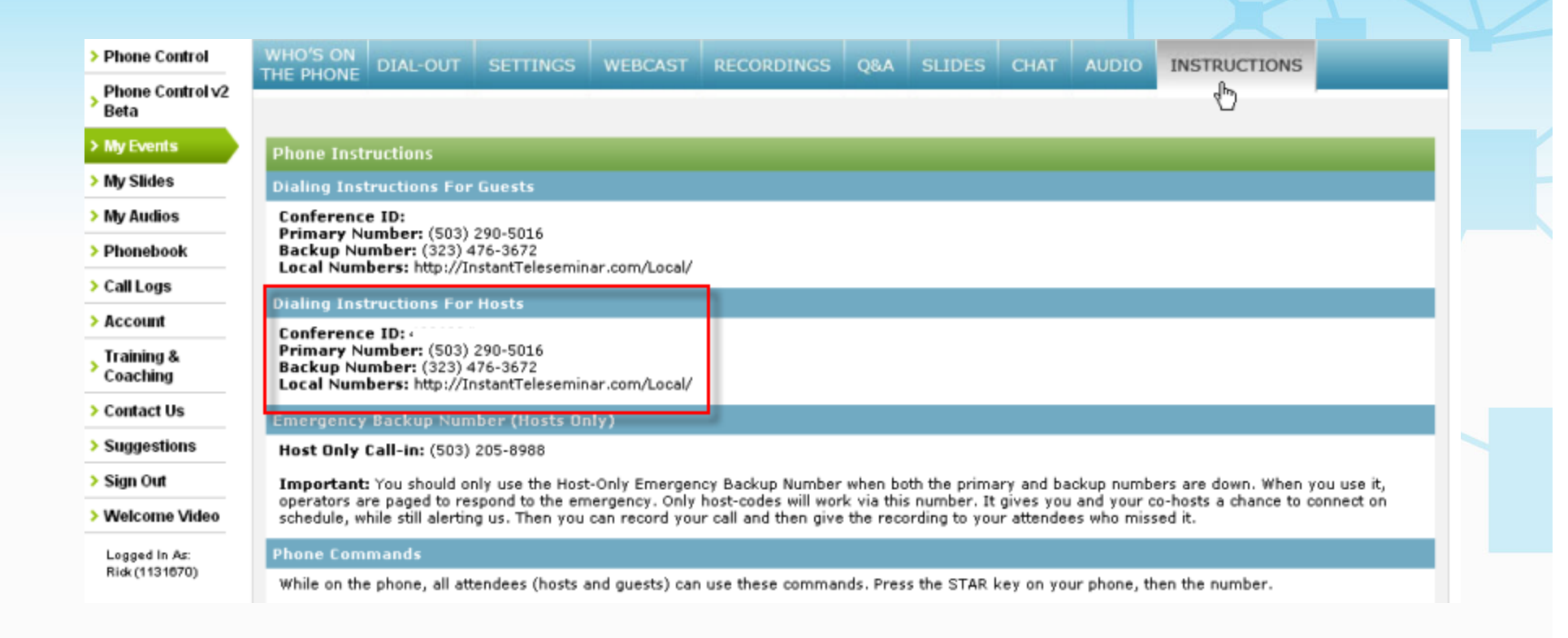

#### Who's on the Phone Controls

Click to the "Who's On the Phone" Tab and begin speaking.

Notice how the line you are speaking on turns blue.\* This allows you to always know who is speaking during a call. It also allows you to mute lines where unwanted noise may be coming from (such as a crying baby, a barking dog, wind, or other noise).

Your voice will be broadcast over the web event page with a 15-second delay. This is intentional. It ensures that the sound packets stream at the highest-possible sound quality for everyone listening in, no matter where they are in the world or their connection speed.

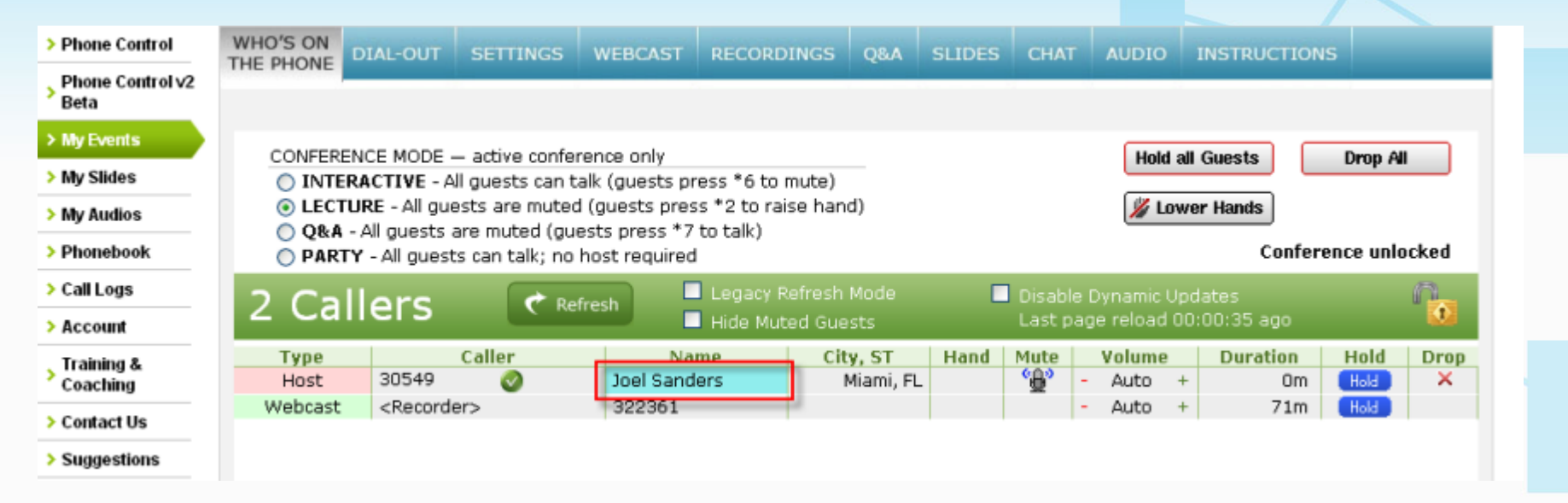

*\* You may need to change your settings to the new "dynamic control panel," first. To select the dynamic control panel, click on the "Settings" tab and turn the dynamic control panel switch to "on."*

#### Who's on the Phone Controls

Press \*2 on your phone dial to raise your hand, then click on it to lower it. Click on the microphone under the Mute column to test the mute/unmute function Click on the "hold" button, volume controls, and any other functions you'd like to try.

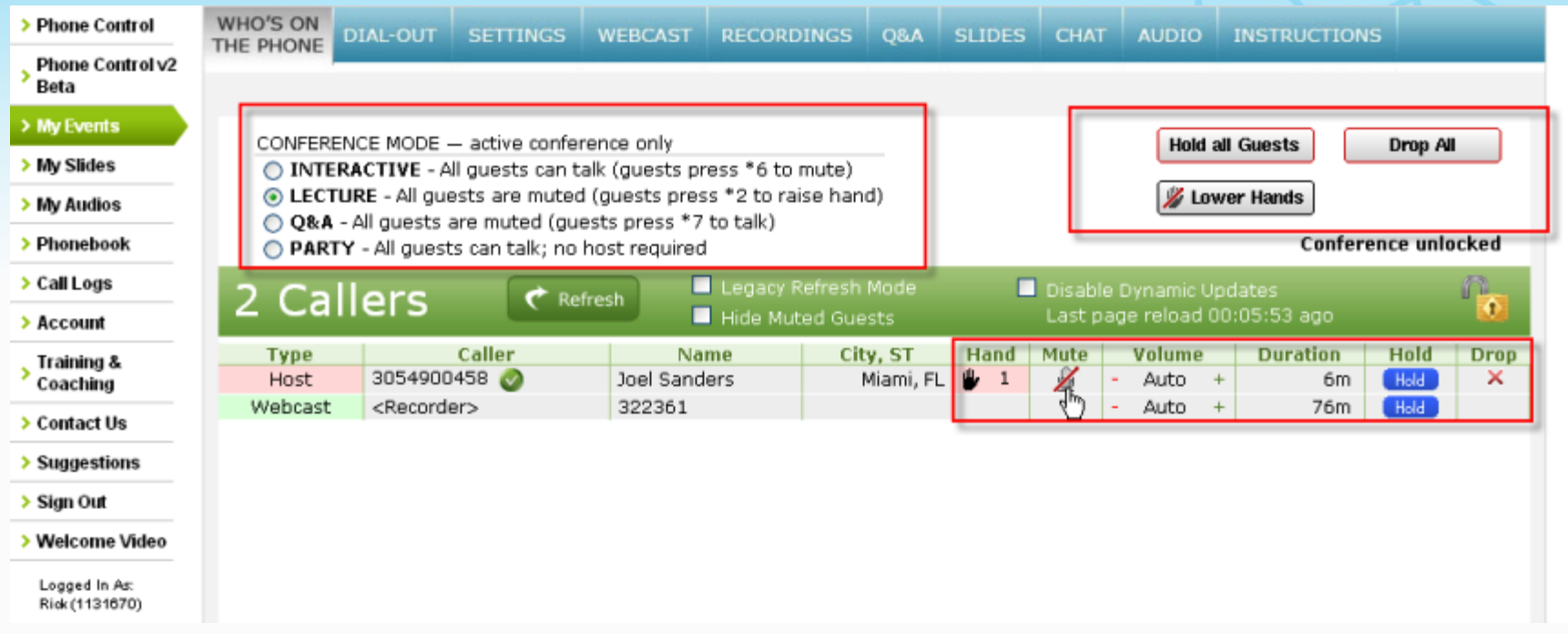

#### Dial-Out

Enter one of your phone lines or the phone of a friend or colleague into the phone book. Then, click on "dial-out" to connect the 2<sup>nd</sup> line to the call. (Note: dial-out includes an extra charge of 2.9 cents per line per minute)

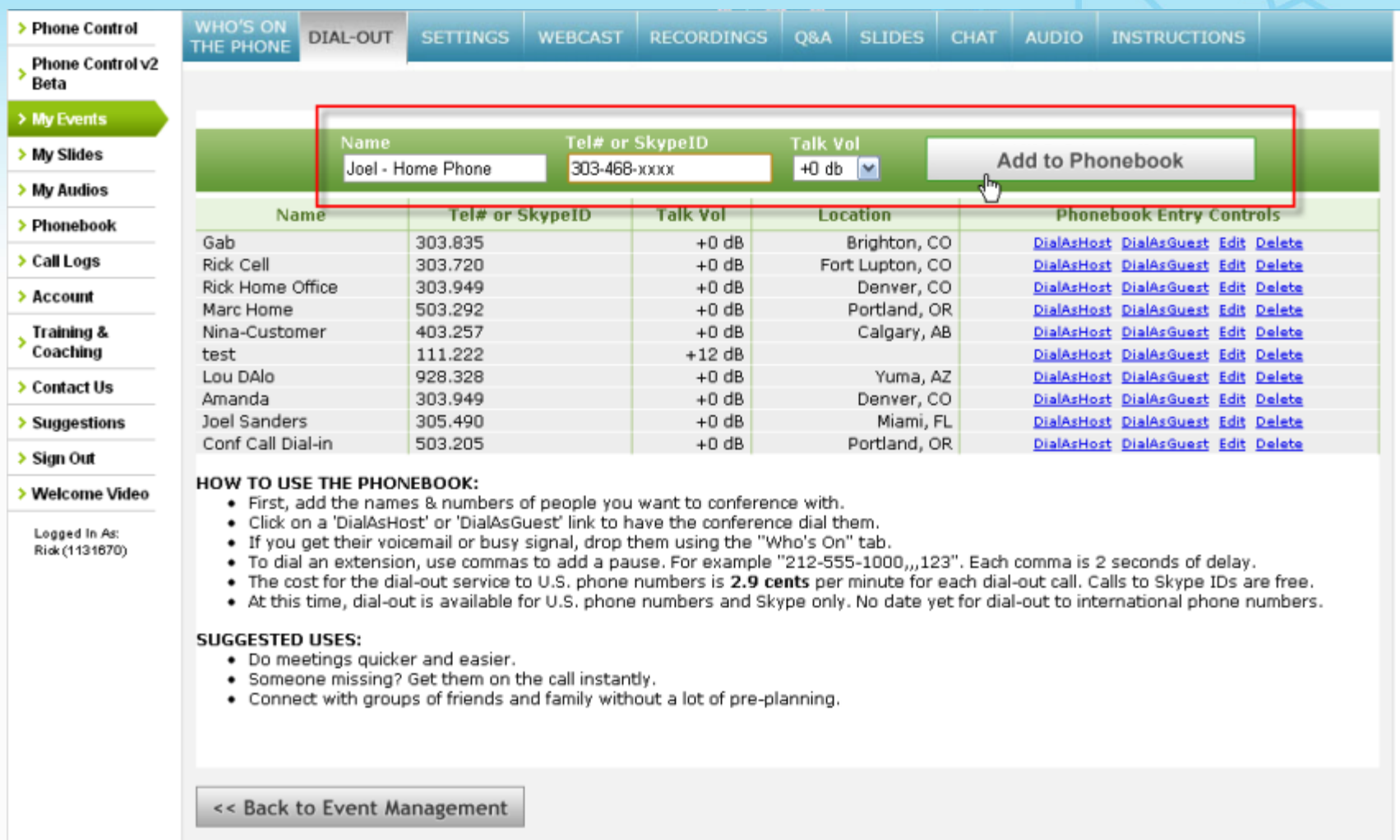

#### **Webcast**

#### **IMPORTANT!**

If you need to extend the webcast, click to add 15 more minutes. This is important during a live event, otherwise the webcast will end at the scheduled time and anyone listening in live will be cut off from the conference.

To end your event, just click on the End The Event button (but don't do that right now so that you can continue testing your webcast service).

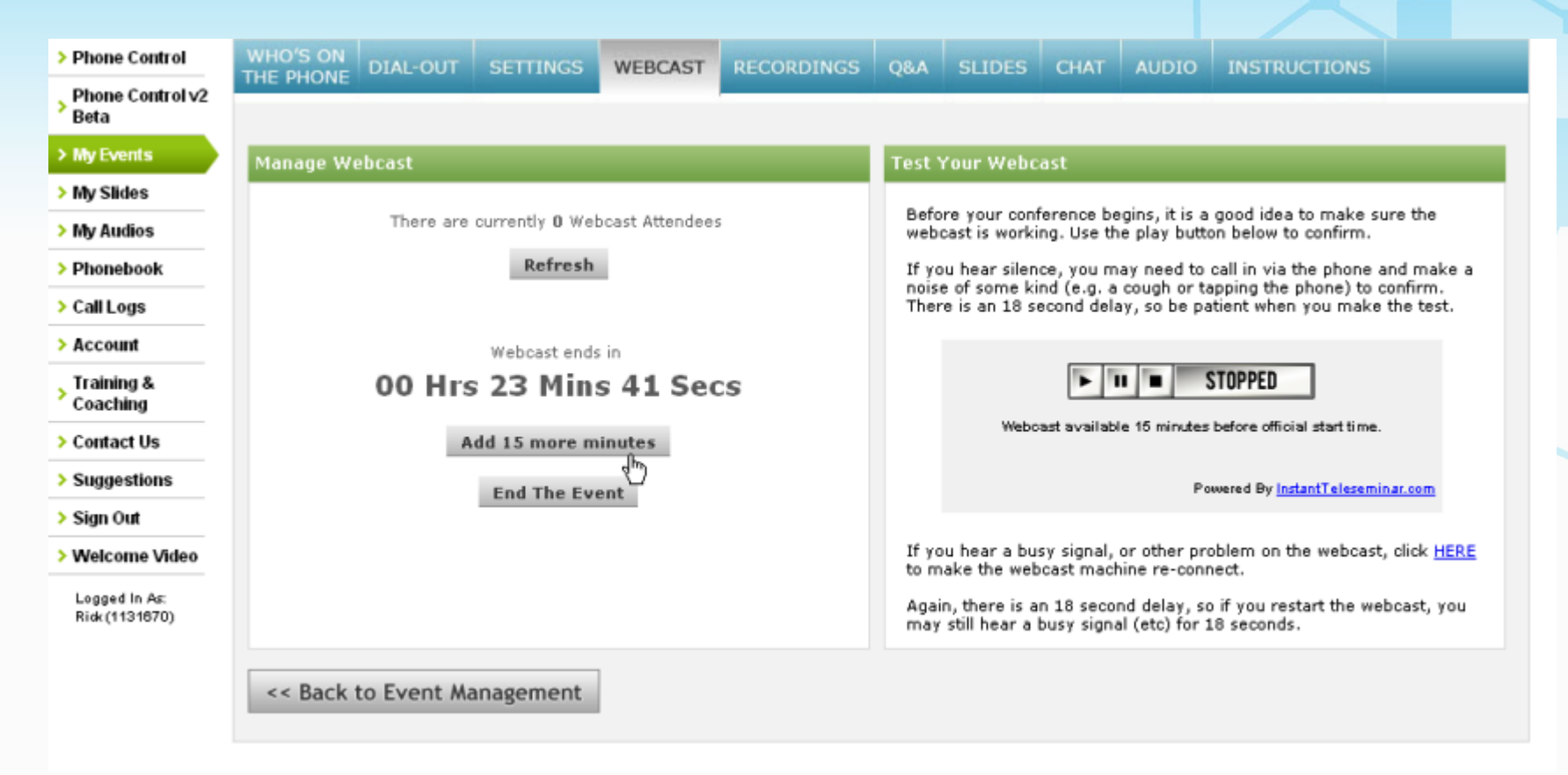

#### **Recordings**

Click to start or stop a recording. The replay page ONLY plays what you decide to record and publish. So if you have chitter-chatter at the beginning of a call that you don't want to keep, don't record that part, or if you've already started recording, just stop the recording and then start it again when you're ready. Afterwards, you can choose which portions you would like to publish.

Note that we also create a backup recording for every event. It's available for 30 days after the event ends, so if you forget to record here, you can always use the backup. Also note that the backup records the ENTIRE event, so it is often necessary to manually edit the backup recording prior to publication.

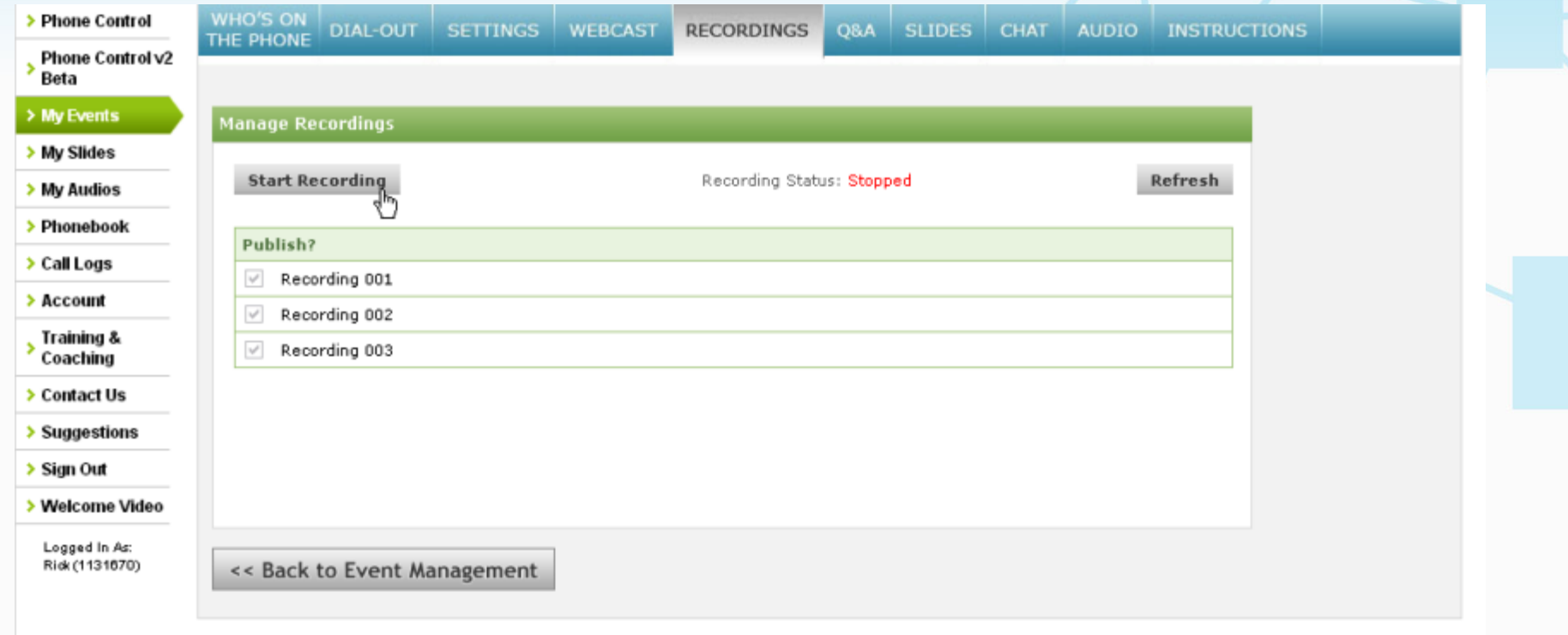

#### Q&A

Click on the Q&A tab to see the question you submitted earlier from the event page. Note that there are 3 methods for looking at questions, so just click on "see all questions" for now. You should see the question you submitted from the event page earlier.

٧r

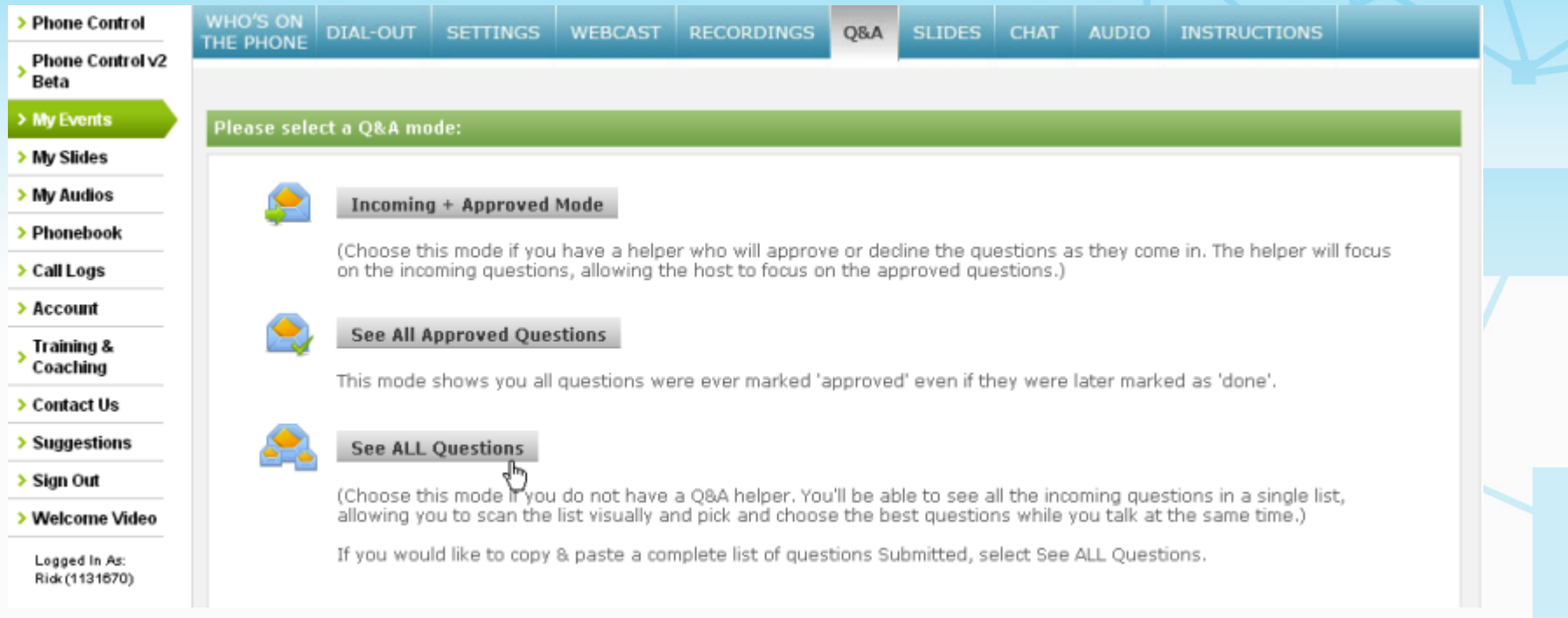

#### End the Webcast

That's it for the basics. Click back on the "Webcast" tab to end the event.

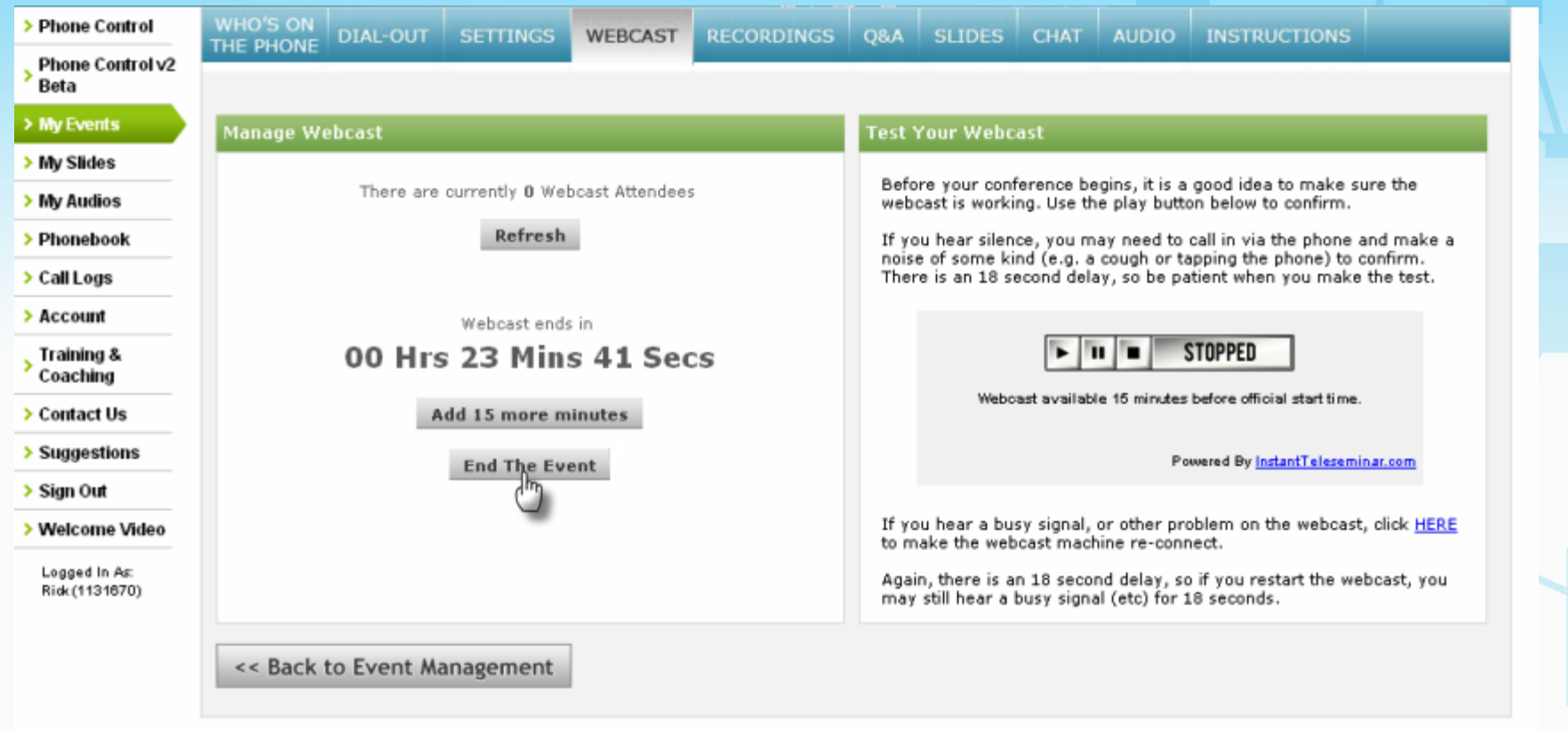

Ÿ۳

#### Test the Event Replay Page

After ending your event, wait a few seconds, then click back on the event page and refresh your web browser. You should see the replay page.

٣Ŧ

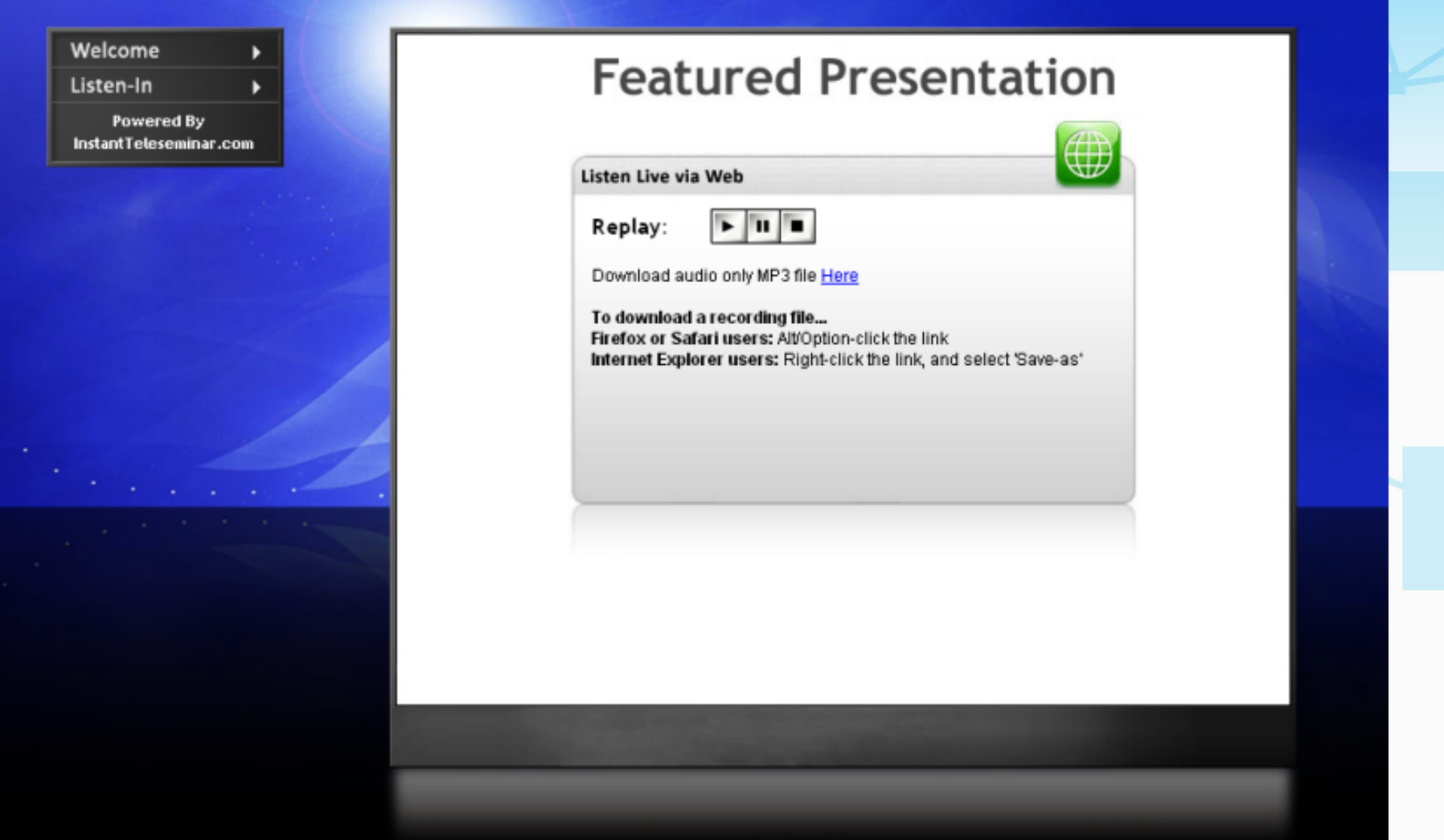

#### Upload a Power Point Deck

If you would like to try an event with slides, click on the "My Slides" tab on the left vertical menu and follow the instructions to upload a Power Point file from your computer.

جب

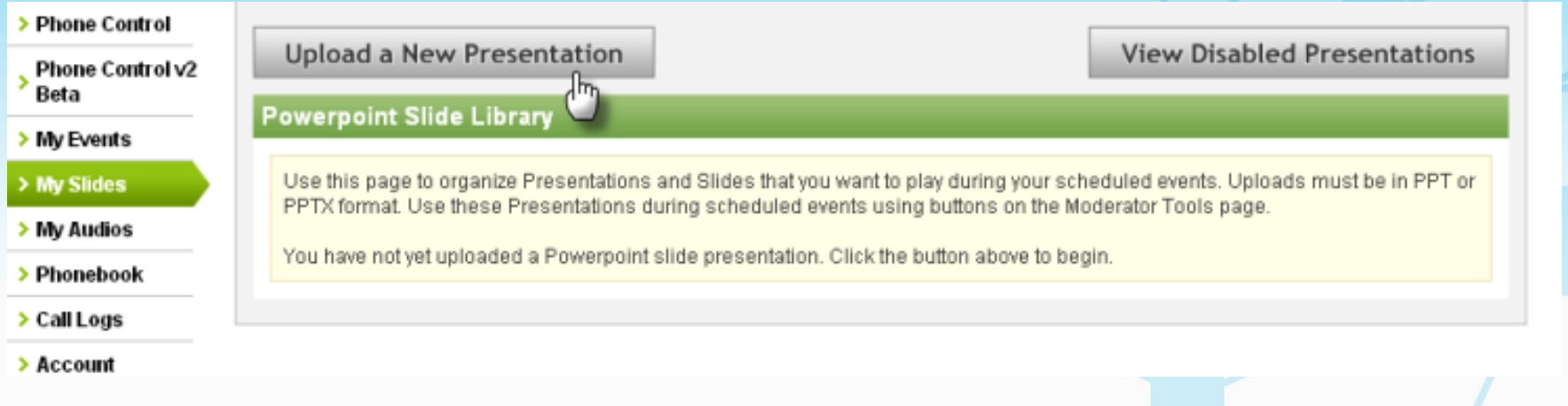

#### Clone Your Event

Navigate back to the "My Events" tab, and "clone" your last event by clicking on the clone event icon under the Action column. The "Clone" function copies all of the settings, except the date and time, into a new event.

## InstantTeleseminar 2.0

**Add New Event** 

#### > Phone Control

Phone Control v2 Beta

> My Events

> My Slides > My Audios

> Phonebool

> Call Logs

 $>$  Account

Training & Coaching

> Contact Us

> Suggestions

> Sign Out

> Welcome Video

Logged In As: Joel (3502356)

When you schedule an event, we give you a web page to help you promote it. This web page is where people can listen in live, view slides, chat, submit questions, and listen to the replay.

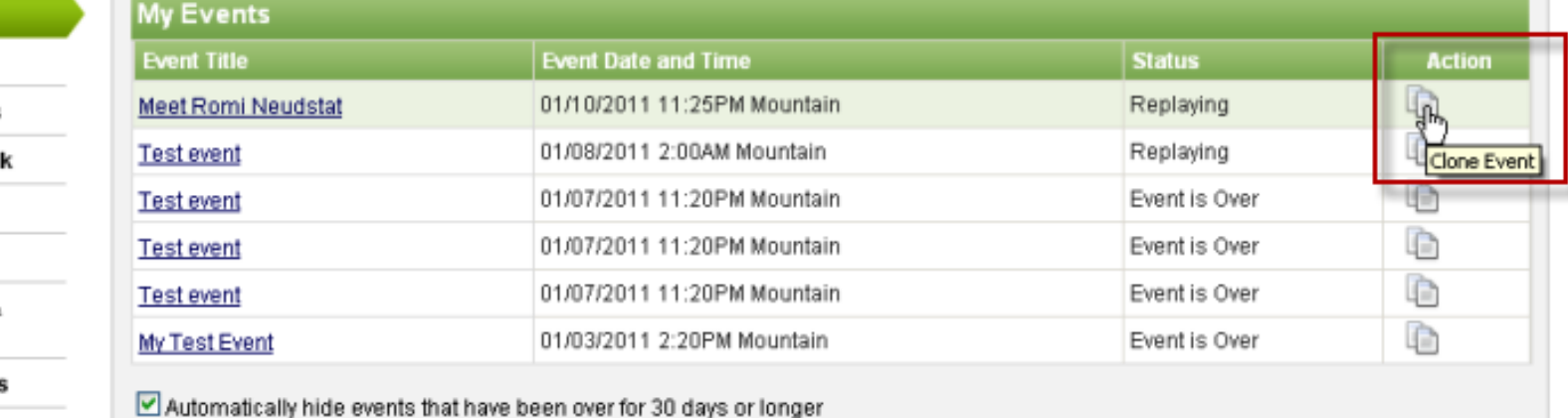

#### Select Options for Power Point

Set the event date and time to whatever time it is you're setting this up, set the slides setting to "yes," and set up a new event page just as you did before.

۲.

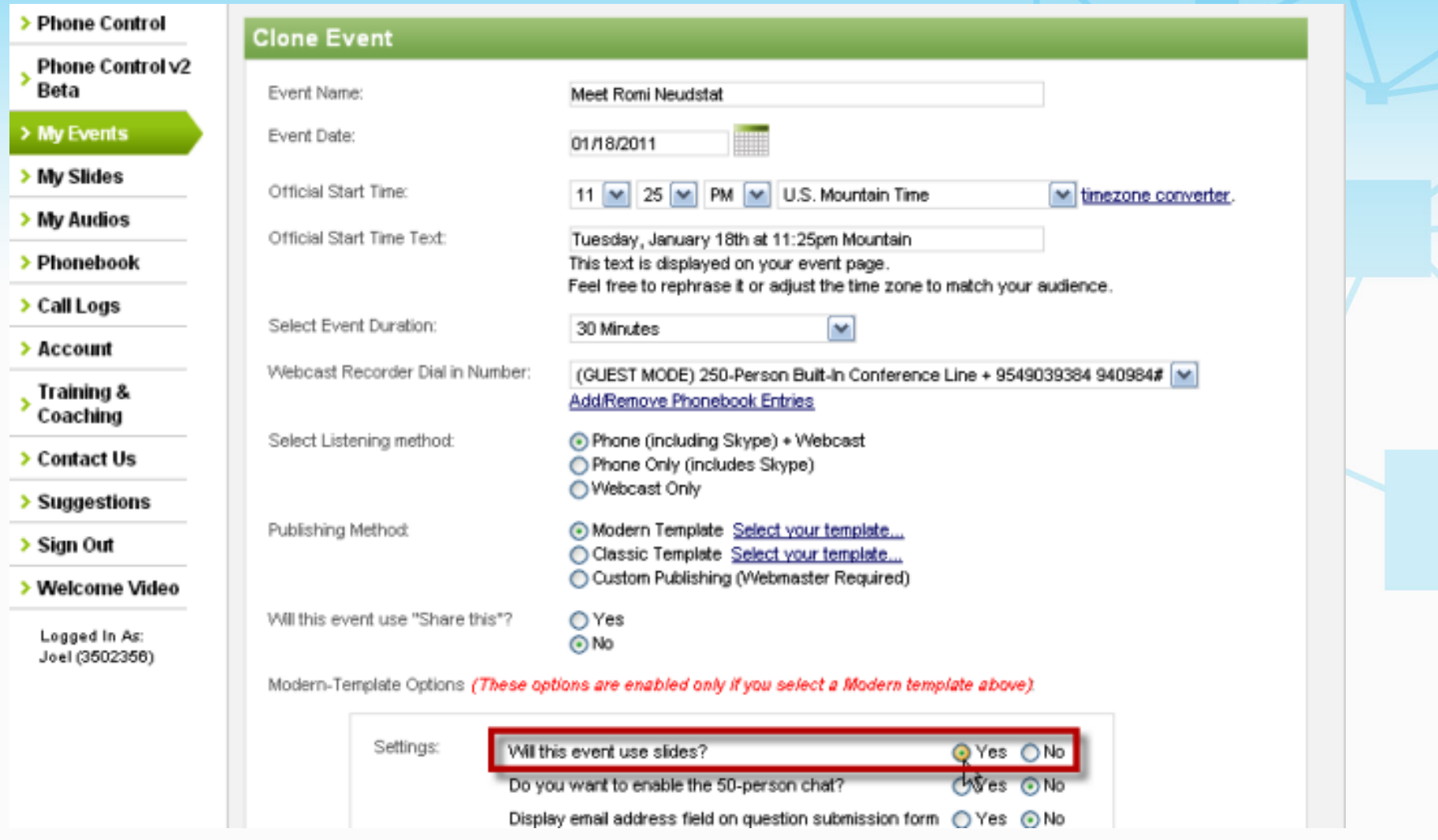

#### Open the Event URL in a New Window and Access the Control Panel

Open the event URL, and then access the control panel again from the event management area and dial into the conference line again.

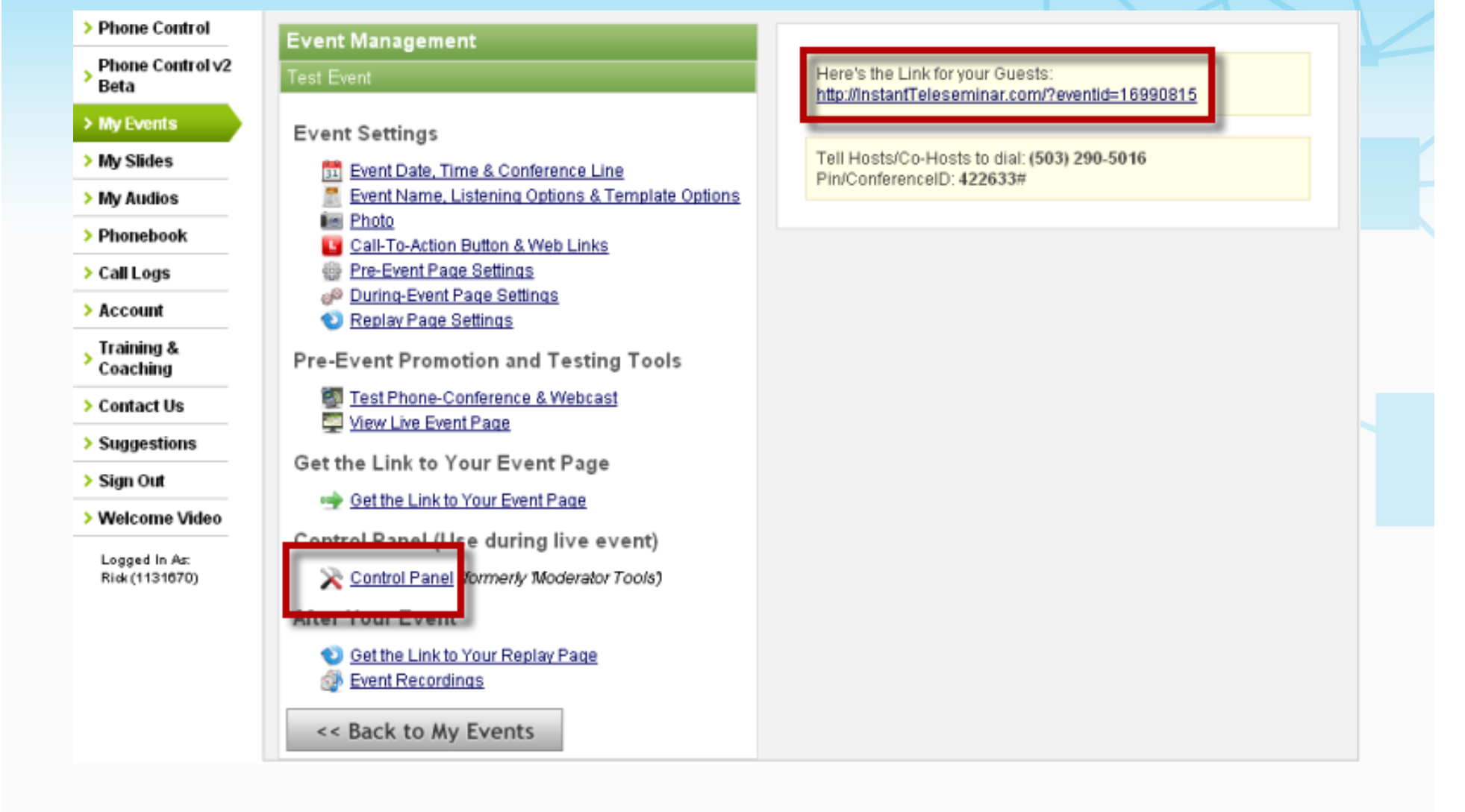

#### Click on the "Slides" tab

Click on the Slides tab to see the Power Point deck that you uploaded. Click on it to select it. Note that you can upload as many presentations as you want, and during a meeting, you can choose to change presentations at any time. Just make sure that your presentations are uploaded to the presentation manager on the My Slides tab beforehand.

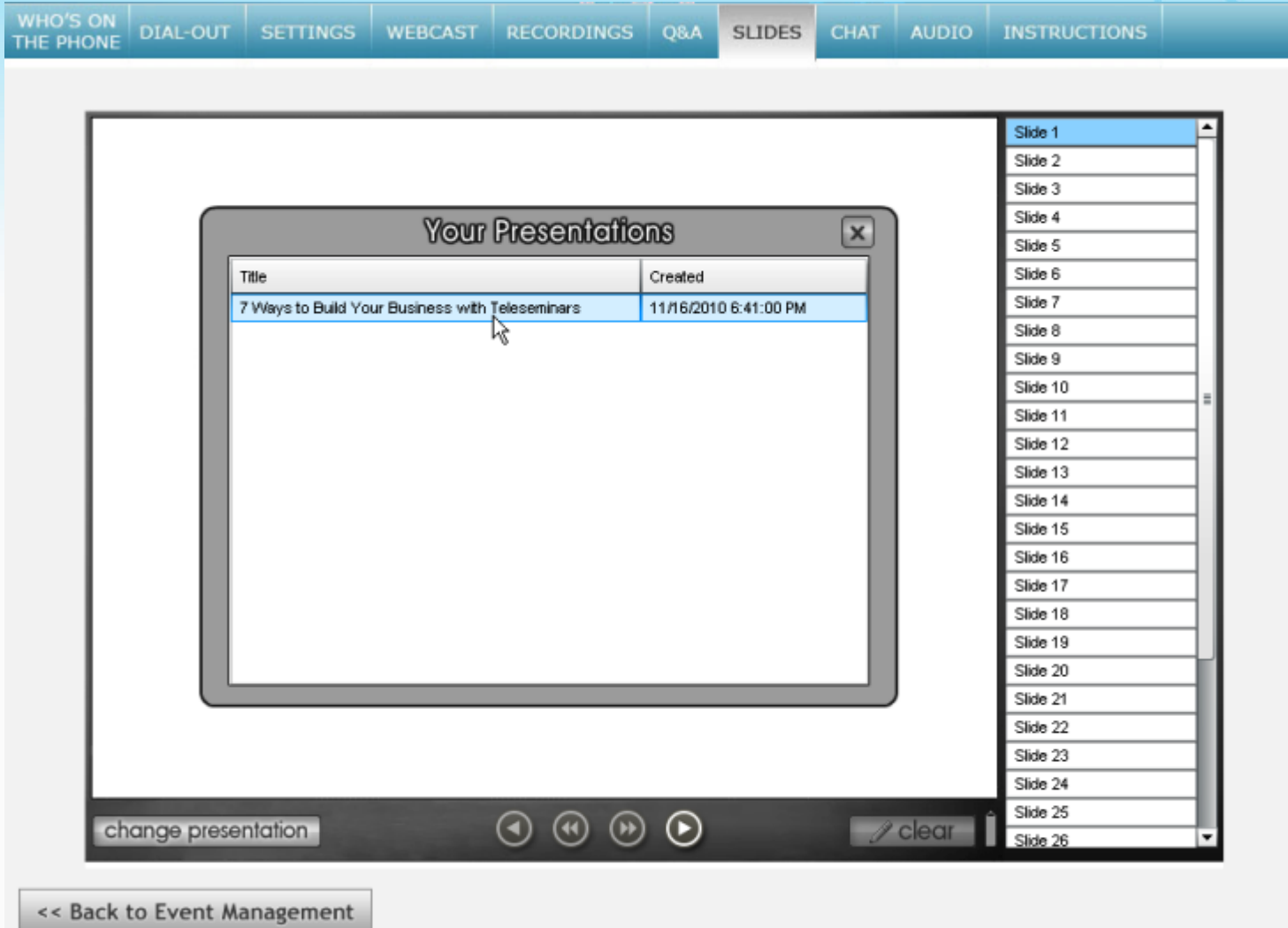

#### Preview and Show Slides

Run your mouse pointer over the slide selections to preview slides. When you find the slide you want to display, click to select it.

V.

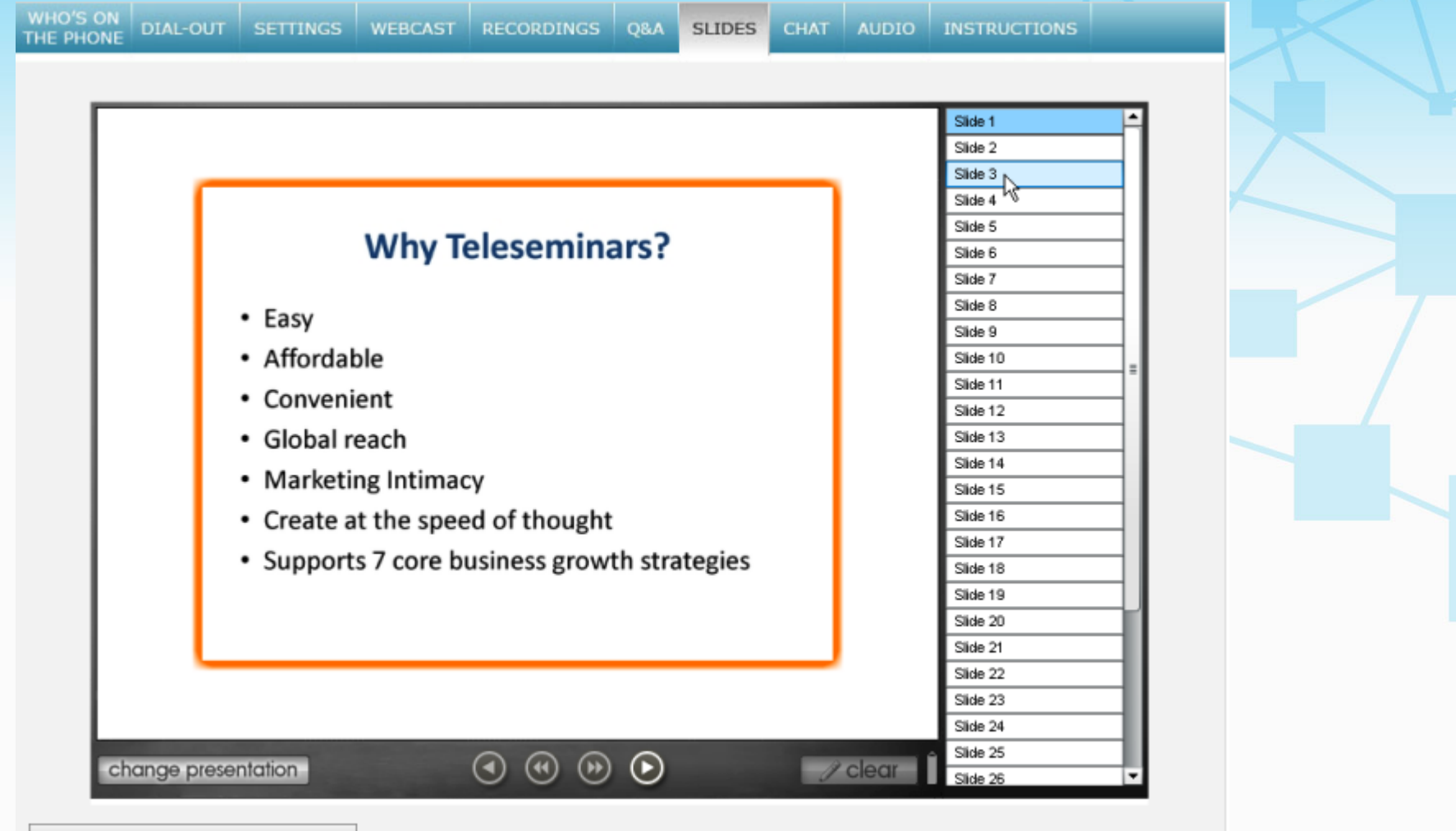

<< Back to Event Management

#### View Slides from the Audience Side

Click back to the event URL to see how slides are displayed to the audience. The webcast recorder records your slides and the event audio together and publishes them to the replay page automatically when the event ends.

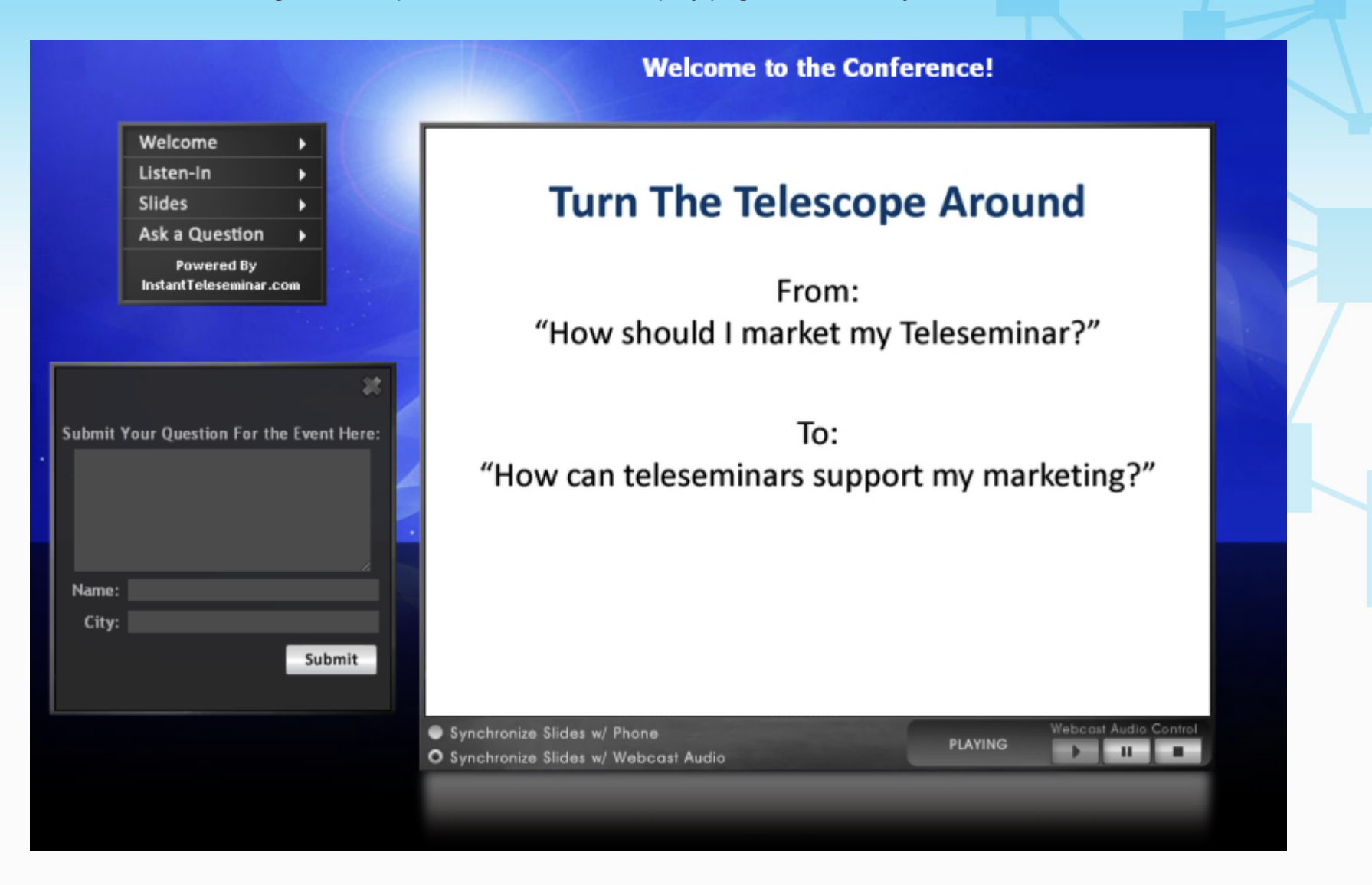

#### Play Audios into the Conference

From the Control Panel, click on Audio, and then play a few of the clips into the conference from the two collections that come with your service.

٣r

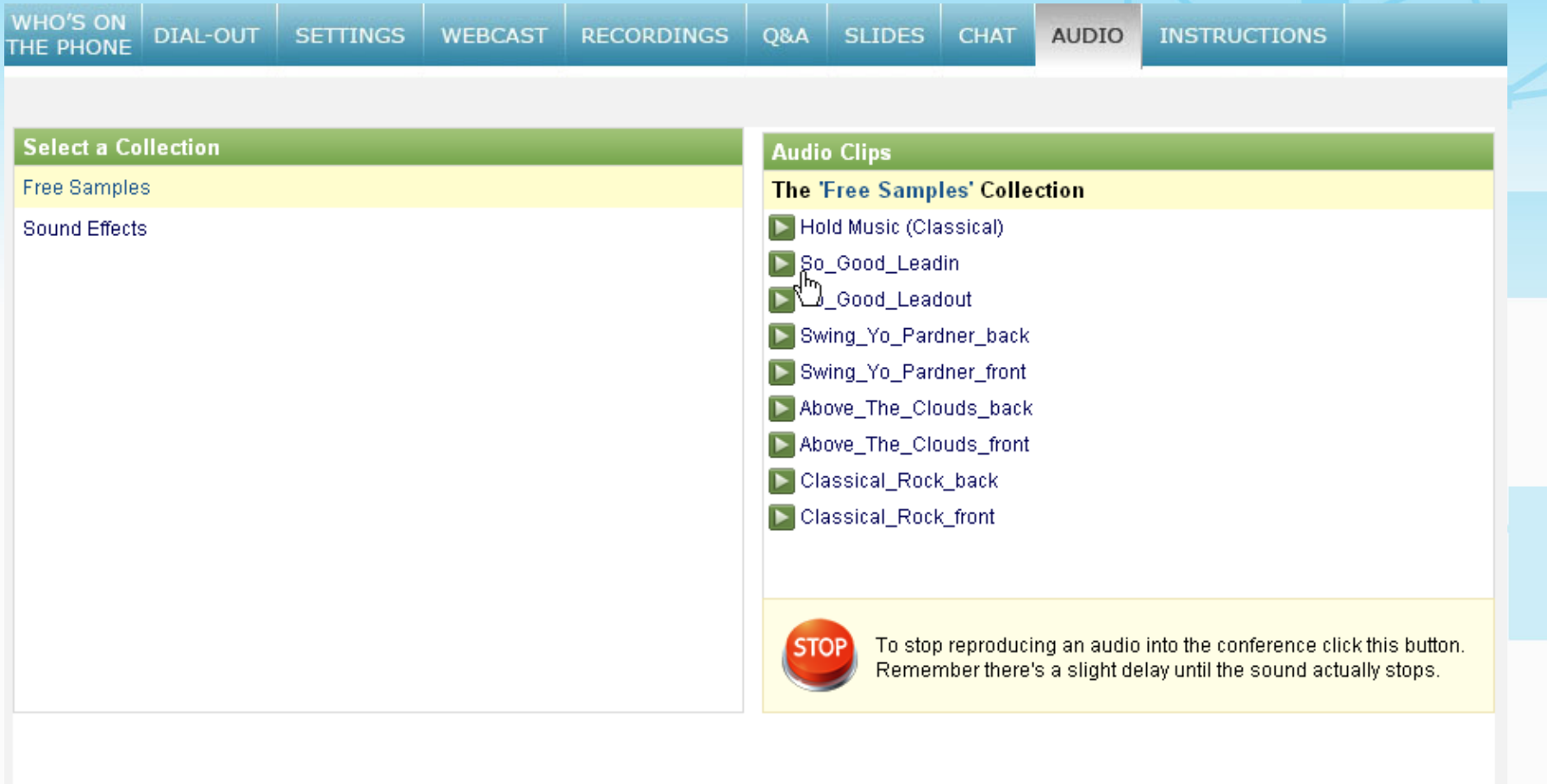

<< Back to Event Management

#### My Audios

To upload your own audios to play into a conference, access the "My Audios" manager in the left vertical menu, click on "Create a New Collection," then upload the audio files. Once they are uploaded, they are available for you to play into the conference…whether it's a 5-second clip, a 2-minute story, or an entire pre-recorded call.

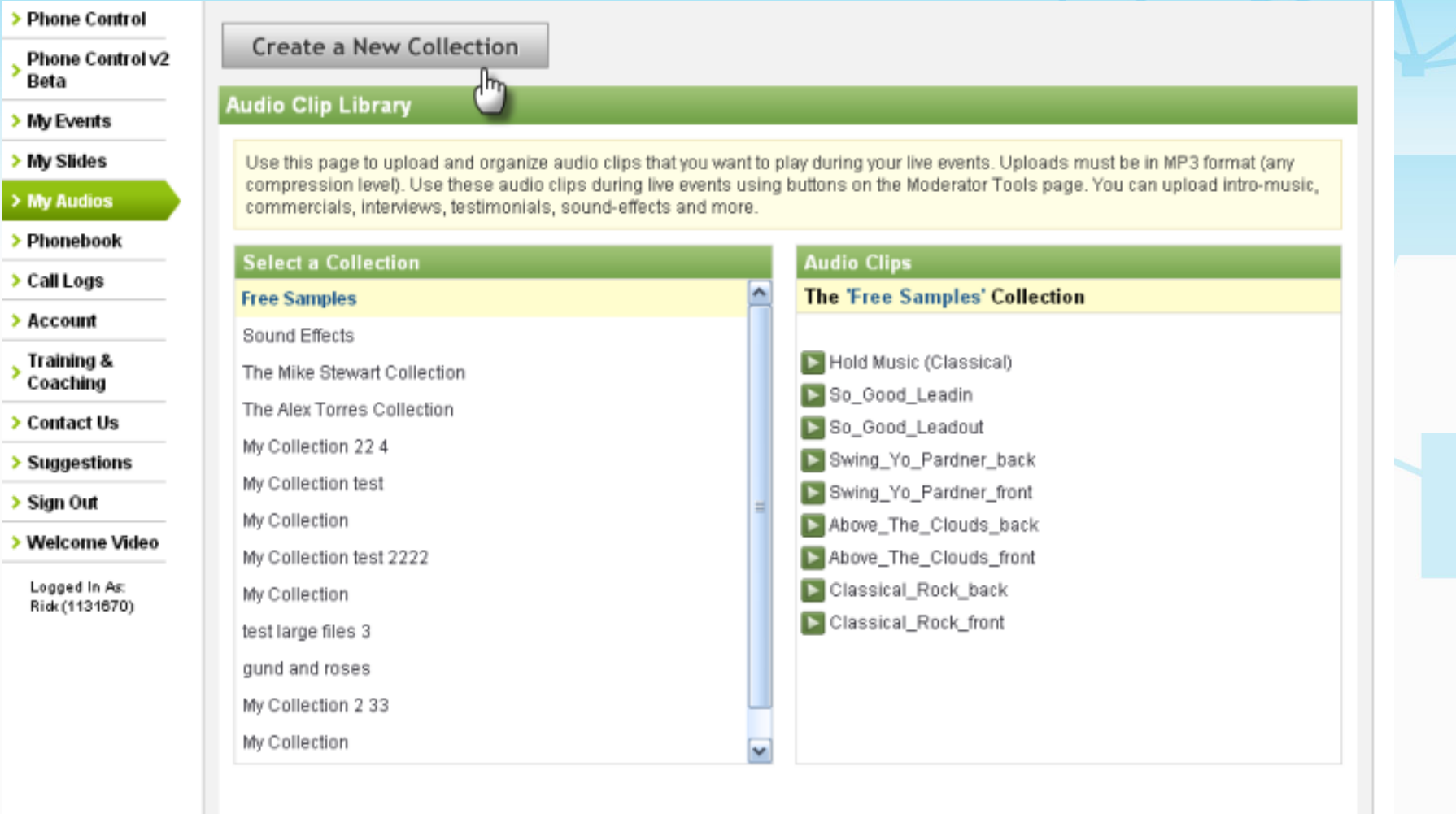